# CELCAT : Réserves d'évènements

#### **Introduction :**

En cas de besoin, Celcat permet de mémoriser certains évènements dans une réserve. Cet outil se nomme « réserves d'évènements» dans Celcat.

#### **Gestion des réserves d'évènements (création, suppression, modification) :**

La gestion des réserves d'évènement s'effectue via le menu *Outils* > *Gestion* > *Réserves d'événements*.

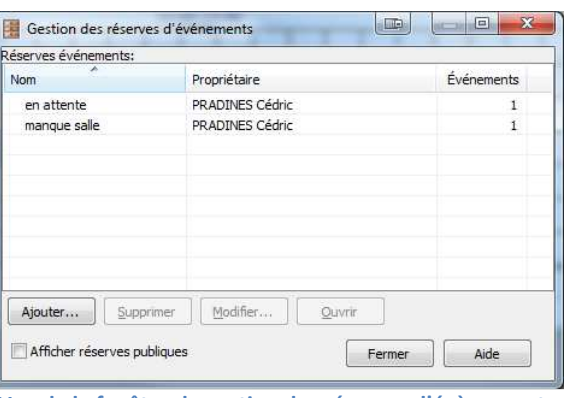

**Vue de la fenêtre de gestion des réserves d'évènements**

#### **Création d'une réserve à partir d'un emploi du temps**

Une réserve d'événements peut-être créées à tout moment à partir de la fenêtre d'un emploi du temps. Cela est utile lorsque vous souhaitez mémoriser un évènement en cours de traitement.

Cas pratique : mémoriser un événement dans une réserve nommée « En-attente-salle »

Une fois l'événement créé et enregistrée, effectuer un clic-droit sur l'événement et sélectionner : *Copier l'évènement dans la* 

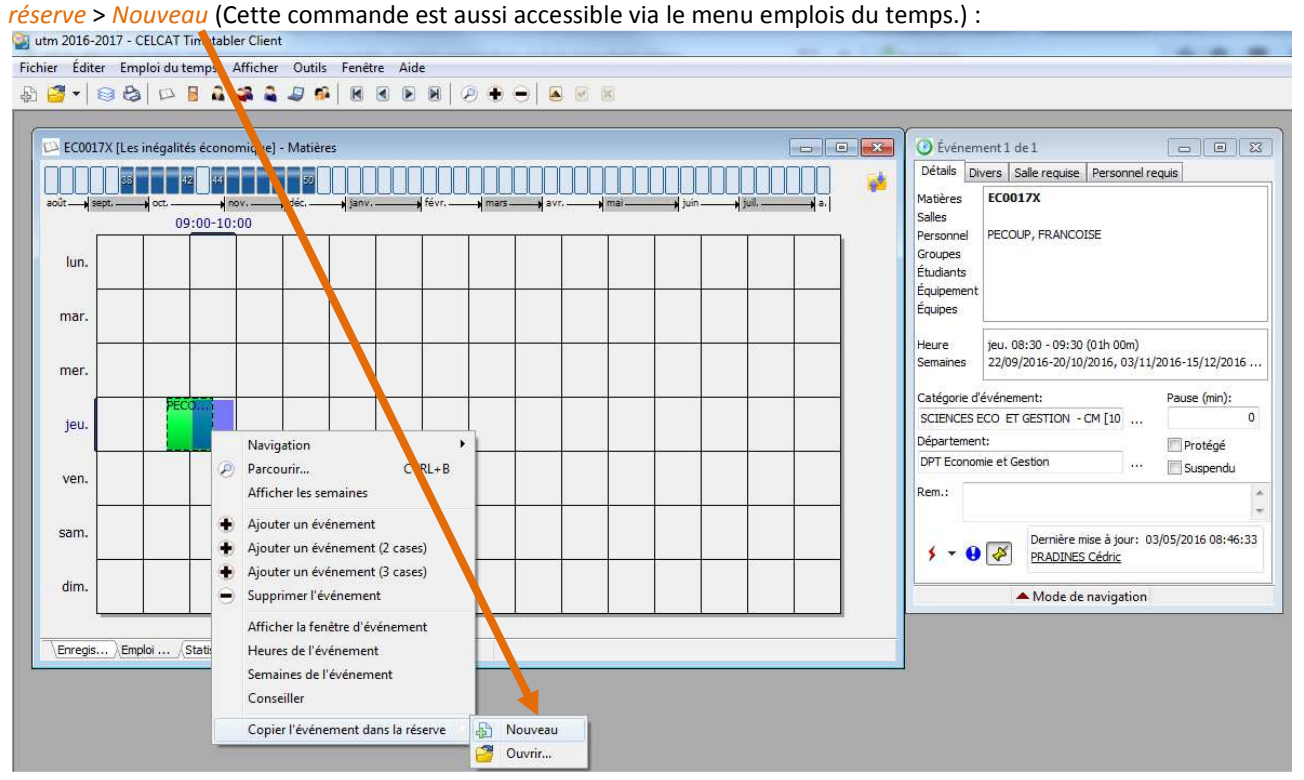

La réserve va être créée et sa fenêtre va s'ouvrir. Il faut alors l'enregistrer à partir du menu *Réserve* > *Enregistrer les modifications* :

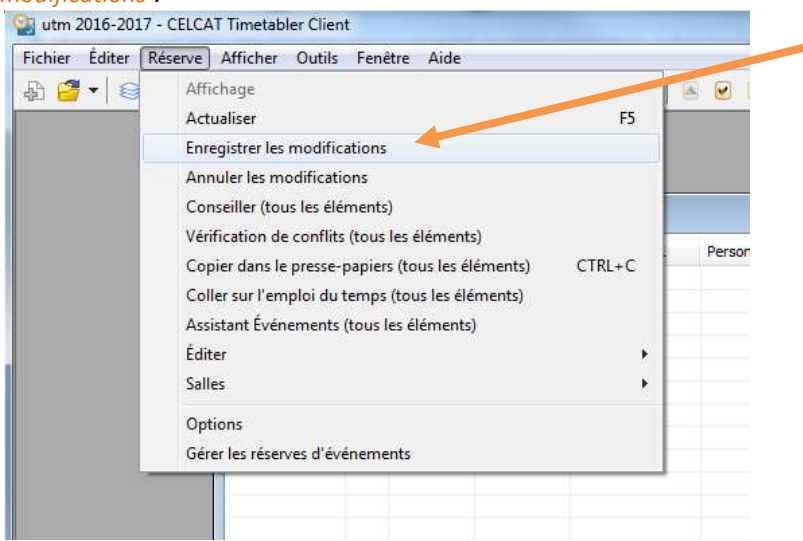

Saisir le nom de la réserve et valider avec [**OK**]

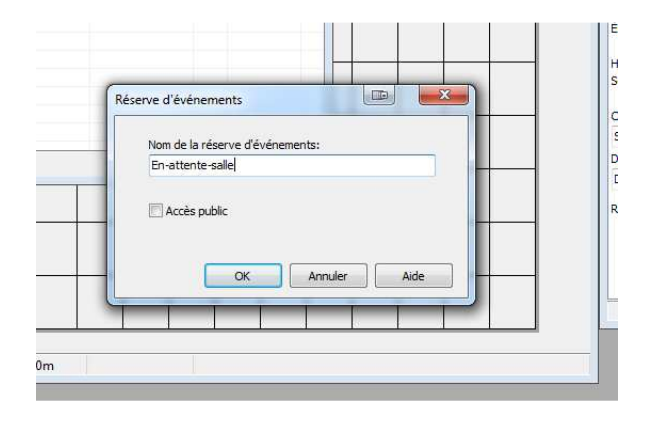

### **Ajout d'un évènement à une réserve d'évènements existante :**

Même procédure que précédemment en utilisant le menu contextuel. Clic-droit sur l'événement et, au choix, sélectionner :

- Si la réserve est ouverte : *Copier l'évènement dans la réserve* > « Nom de la réserve »
- Sinon, *Ouvrir…*

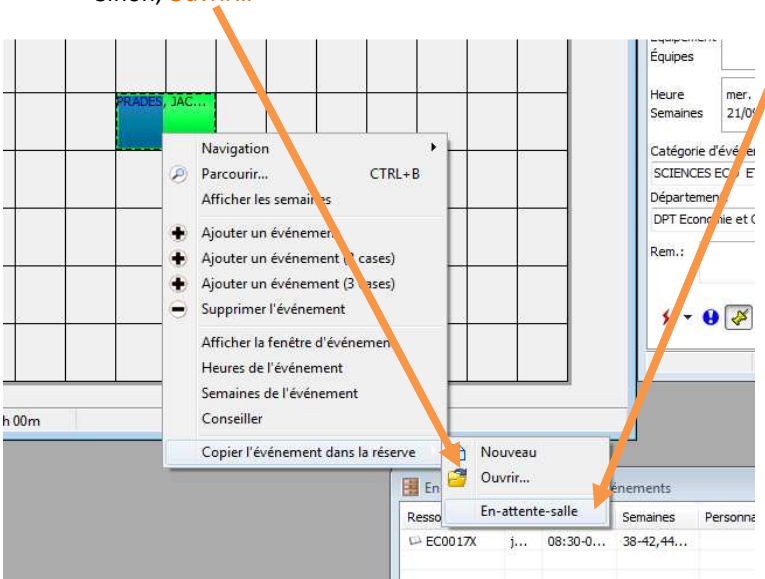

**mise à jour 6 janvier 2017, CP** page 2 sur 3

## **Export d'une réserve d'évènements dans un tableur Excel :**

Le contenu d'une réserve d'évènements peut-être exporté dans un tableur Excel. Pour cela, il faut sélectionner la fenêtre de la réserve et dans le menu *Réserve*, sélectionner *Copier dans le presse-papiers (Tous les éléments)* 

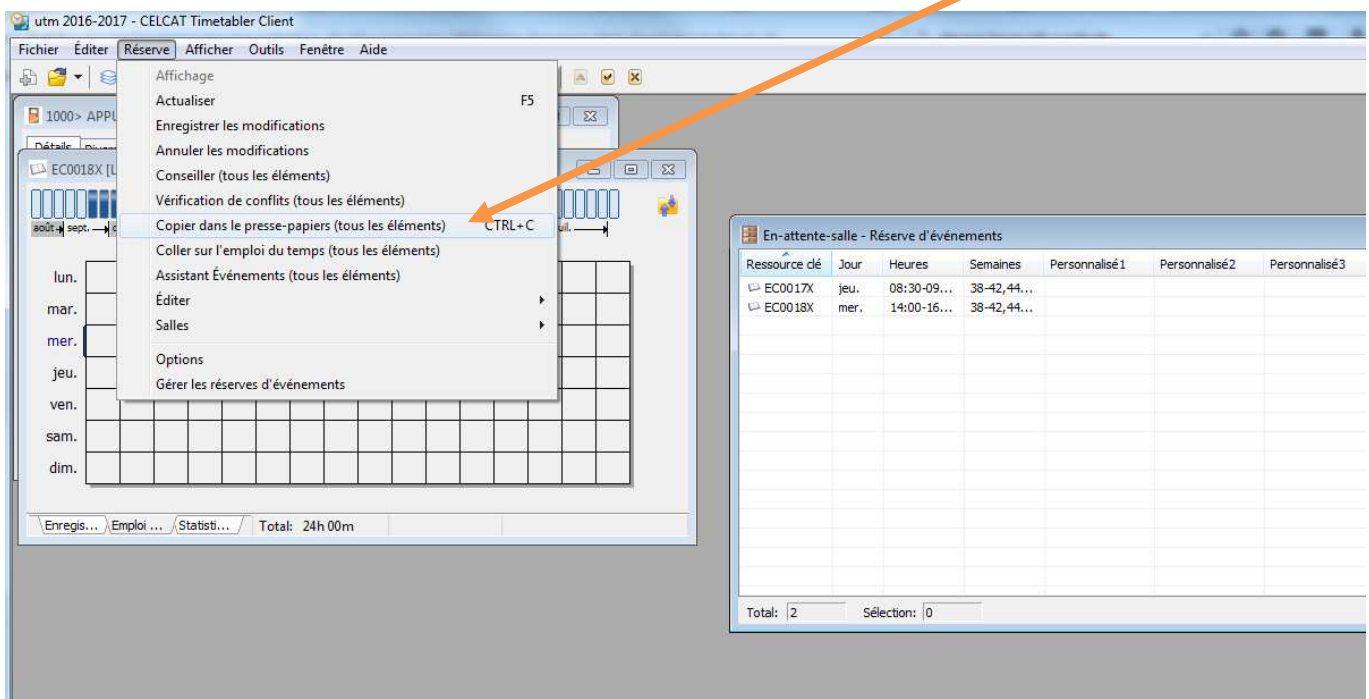

Ensuite, il suffit de coller le presse-papier dans une feuille Excel vide :

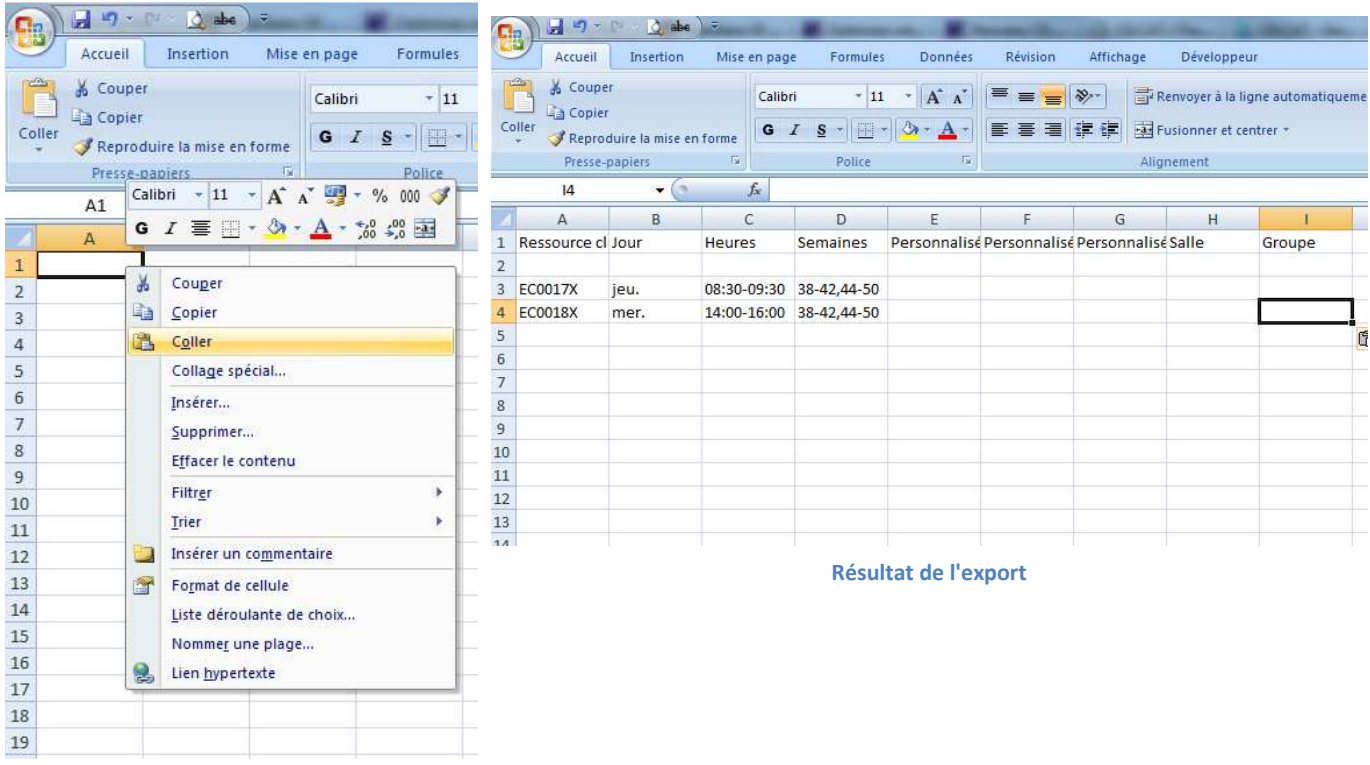

Le fichier peut ainsi être enregistré et par exemple servir pour des demandes de salles le cas échéant.